- If you are not already registered in the OGIMS system, please refer to the User Access Guide on the OCC Webpage a[t https://oklahoma.gov/occ/divisions/oil](https://oklahoma.gov/occ/divisions/oil-gas/ogims-oil-gas-information-managment-system.html)[gas/ogims-oil-gas-information-managment-system.html](https://oklahoma.gov/occ/divisions/oil-gas/ogims-oil-gas-information-managment-system.html) to get an account and then follow the instructions provided below in this guide
- If you are already a user please view the instructions below
- Log into OGIMS at the following link[: https://ogims.public.occ.ok.gov/](https://ogims.public.occ.ok.gov/) (you will see the below sign in screen)

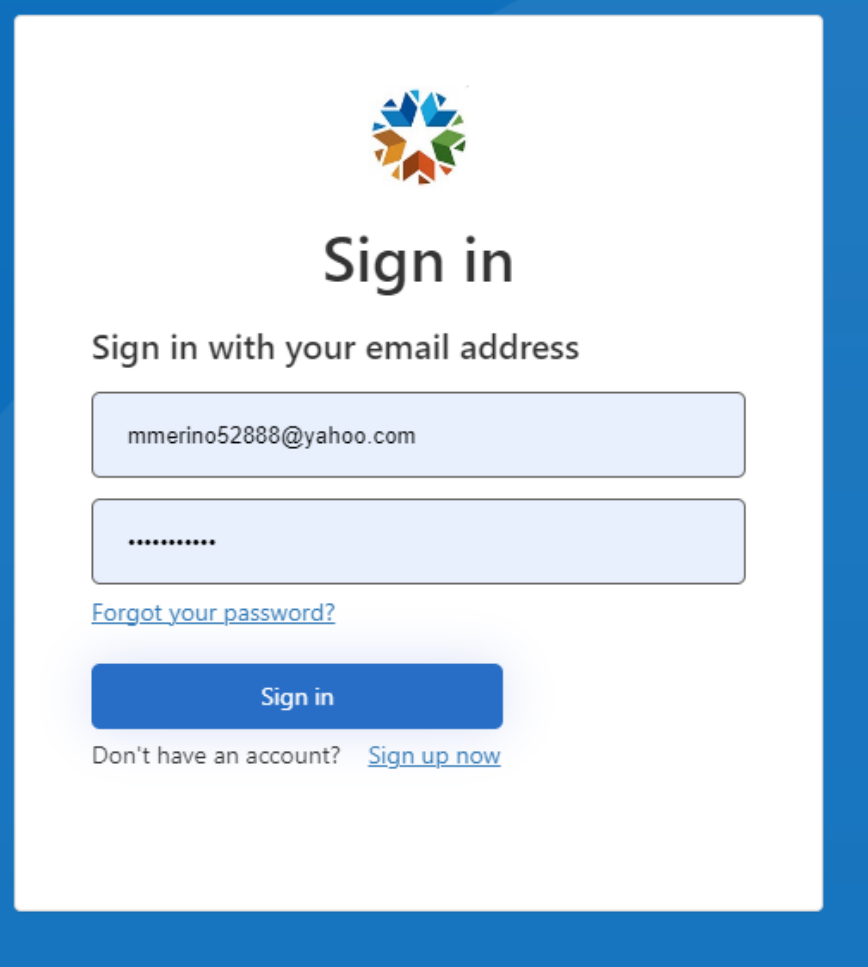

- After signing in, you will be directed to the 'My Dashboard' page
- Click the 'Select an Operator' drop-down and select the operator you are working

Page | 1

The 'Surety Details' tab will appear, and you will be able to select the forms you have started in OGIMS and also be able to click '+ New Agreement' and select 1006B from the list that appears.

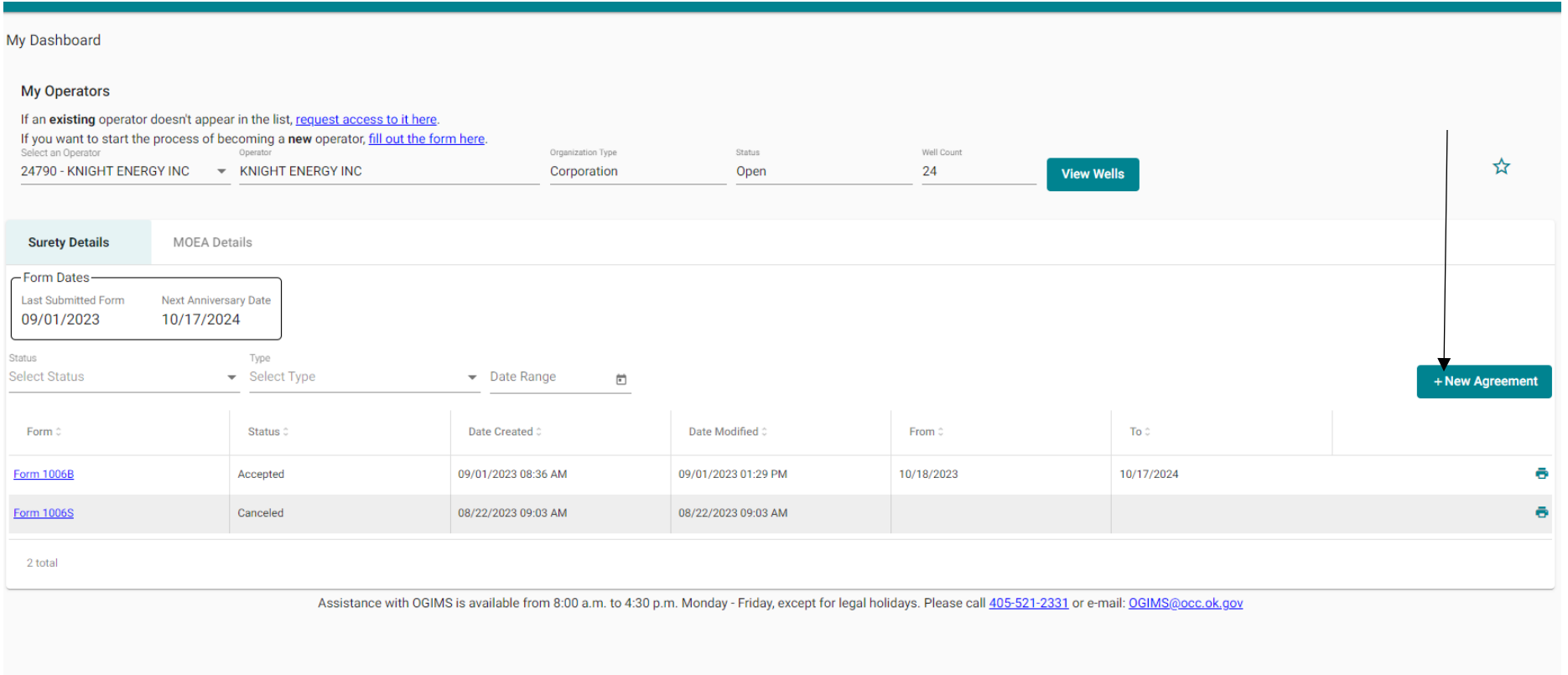

- Click 'Form 1006B Oil, Gas, and Service Wells' to start a new 1006B. You will end up on the Operator Information page.
- On the Operator Information page, if you already have an operator number, ensure the operator number shows correctly, choose the 'Report Type', either a New/Renew Agreement for the annual fee or Address/Information Change for no fee, then fill out the form fully, be sure to include a contact name, email, phone number, mailing address, and physical address. Once done click 'Next' to proceed to the Officers, Directors, Partners or Principals of Operator page. If you receive an error, double check that all required fields are filled out, if you are unable to proceed, please contact us at OGIMS@occ.ok.gov

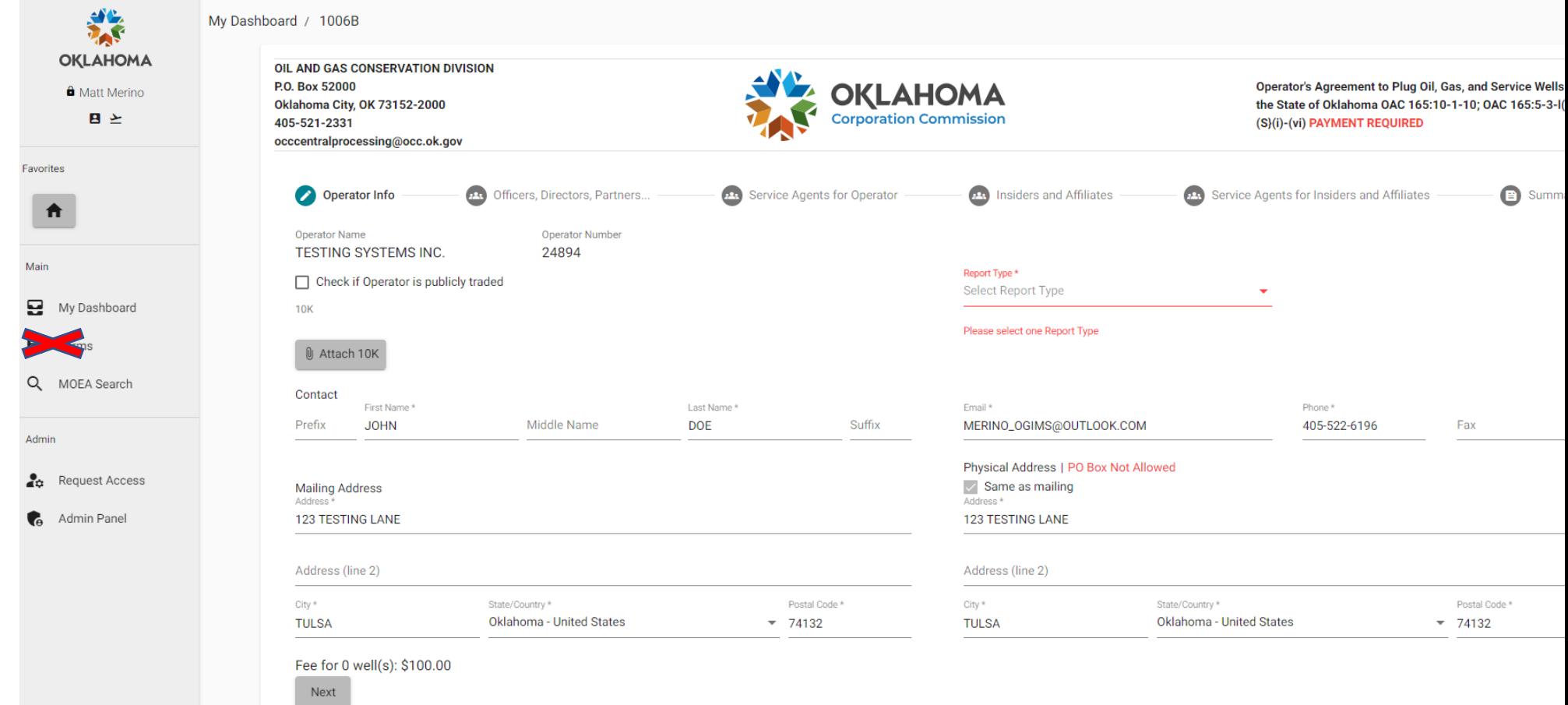

- On the Officer, Director, Partner or Principals of Operator page you will have to click + Add to begin adding officers, directors, etc.

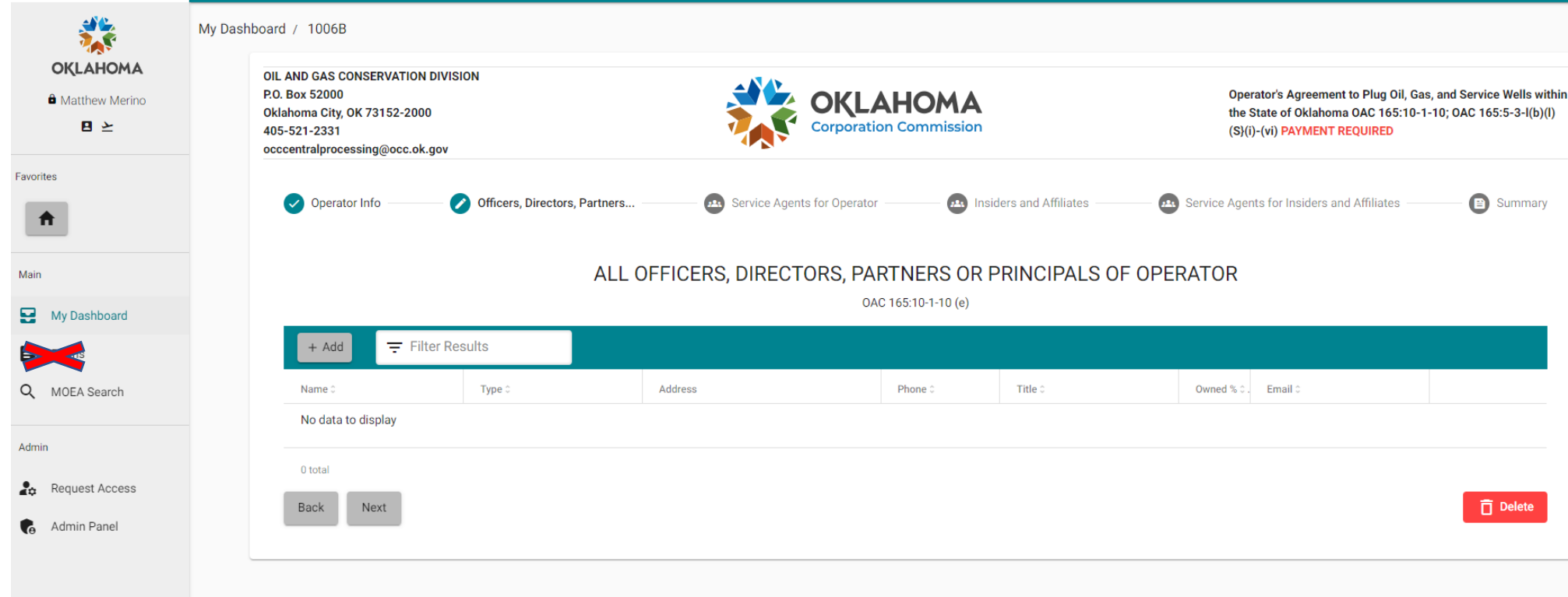

- After clicking '+ Add' a new window will come up, if it doesn't please check to see if you have a pop-up blocker on, if so, you must turn it off for the website.

- The below window is what comes up and where you will enter the officer information

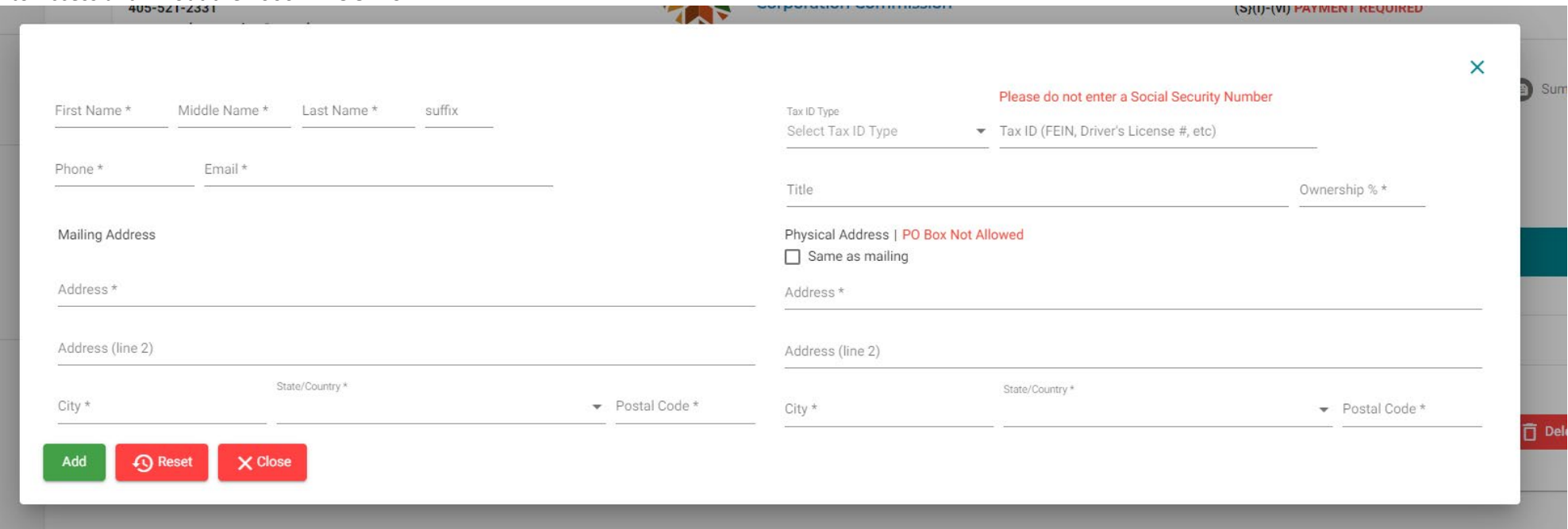

- You may see a list of existing officers for the operator and can click the "+" button on the far right to have their information be added to the form below the list of names (see next image for example)

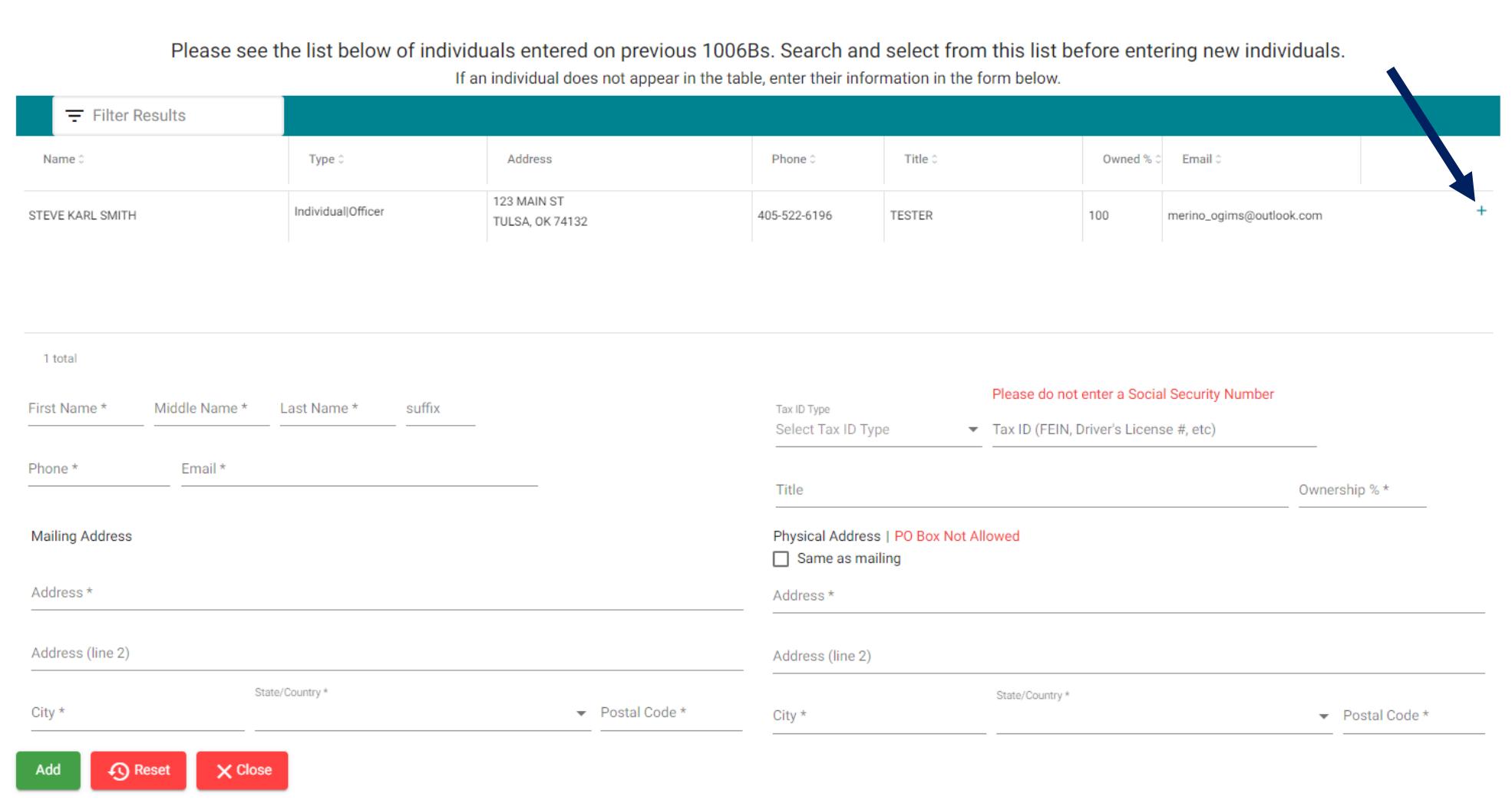

 $\mathsf{x}$ 

If the information is correct, click the green Add button on the bottom left-hand side of the screen. You will notice the individuals name and information disappears from the list, this is normal, you can now enter the next individual. **\*Note that the information required to be provided is the full first name, full middle name (no initials or blanks), full last name, business mailing address, business physical address, business email address, business telephone number, and percentage of ownership.**

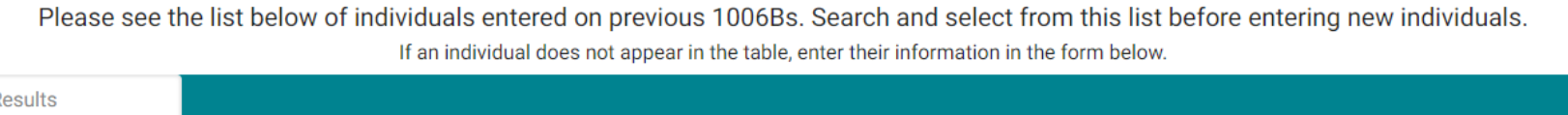

 $\times$ 

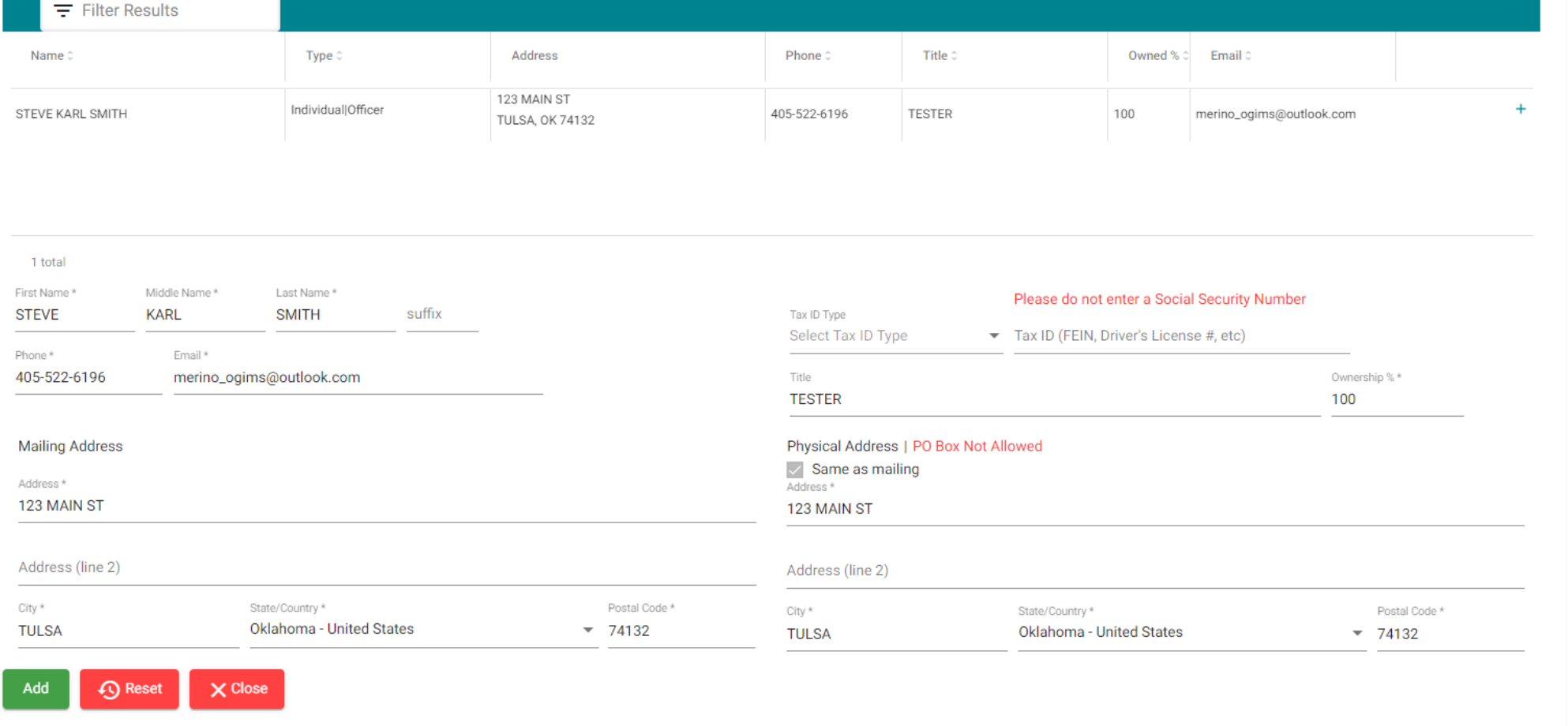

- Click the + button next to the individual in the list, their information will be added in the form below the list, if all is correct, click green 'Add' button
- After all officers, directors, partners or principals are listed click the red 'Close' button, this will take you back to the All Officers, Directors, Partners or Principals of Operator page where each individual listed will now be listed. Confirm that the information is complete, then click 'Next'

Page | 7

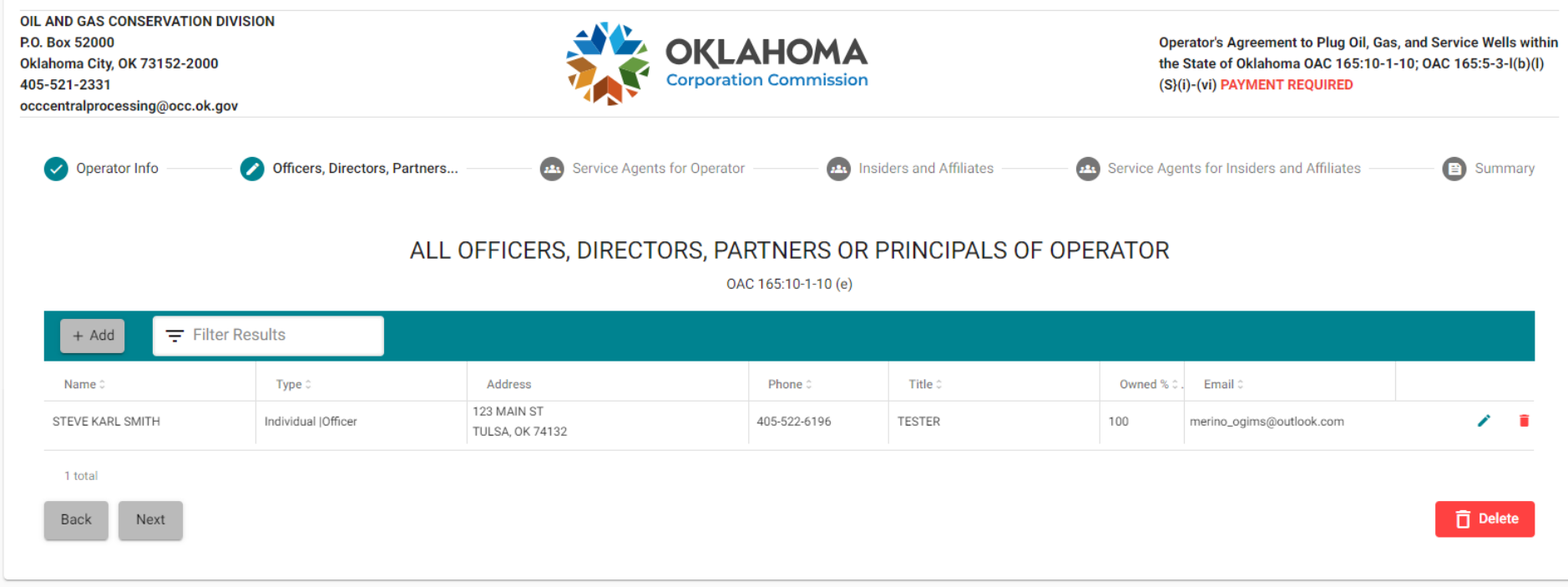

The next screen is the 'All Service Agents for Operator OAC', please list any Service Agents your operator uses, you can add Service Agents the same way as the Officers, except only a name, address, phone number, and email address are required. Service Agents are an individual or entity that is served with a Summons and Notice for a compliant filed by the OCC against the operator and one or more of its wells. If you do not use any Service Agents, click 'Next'

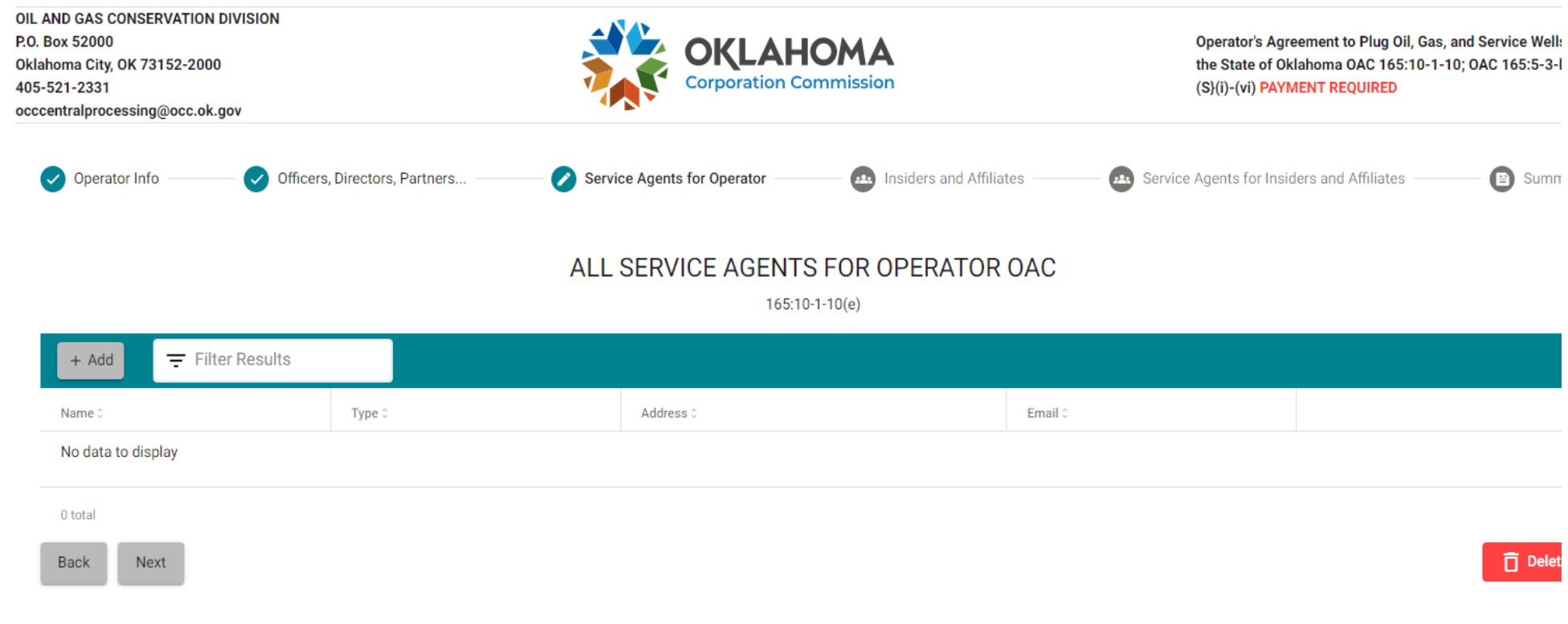

- The next screen is the 'All Insiders and Affiliates of Operator and All Officers, Directors, Partners or Principals, or other persons pertaining to insiders and affiliates of operator.' Please add all affiliates and insiders in the same manner as the Officers, Directors, etc. then click 'Next'
- The next screen is the 'All Service Agents for Insiders and Affiliates of Operator', please add any that the Insiders and Affiliates use, then click 'Next'
- The next screen is the 'Summary' page where what you have entered on all pages will show up, please confirm the information is correct then click 'Sign & Submit' at the bottom of the 'Summary' page.

- After clicking 'Sign & Submit' a pop-up screen will come up showing the 'Agreement' that the operator is making with the State of Oklahoma, please read the agreement then type your Full Name and your Title on the lines provided. Then sign in the White Rectangle using your mouse. To sign with your mouse, click and

hold the left mouse button  $\sim$  then proceed with the mouse clicked and sign the white rectangle area the best you are able to. Then click 'Submit'

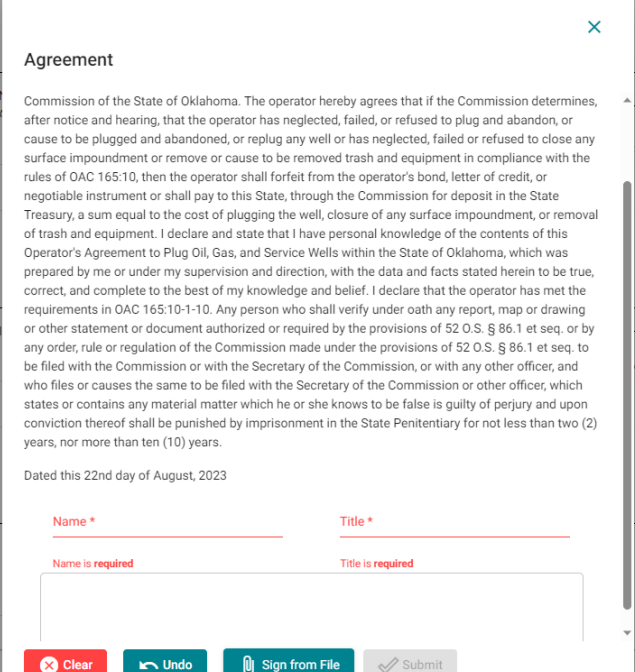

U Sign from File

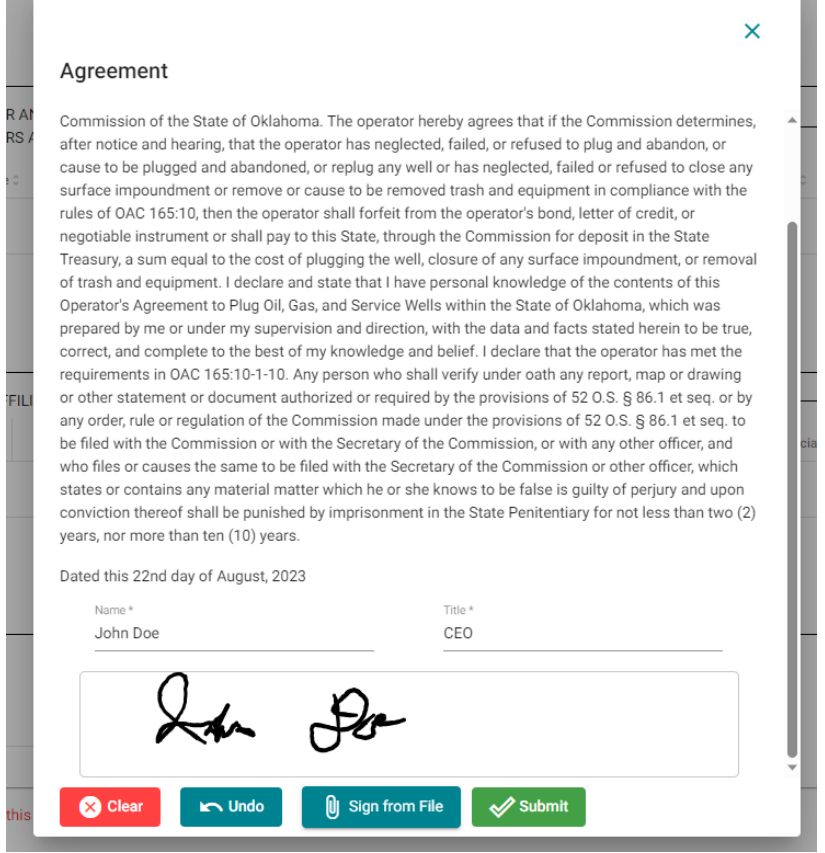

You may also sign from a file using an image of your signature in the following file formats; .jpeg, .jpg, .bmp., png., gif.; to do so, click 'Sign from file', a Windows Explorer window will come up for you to select the file from your computer. Once found click 'Open' which will add the signature similar to the image below.

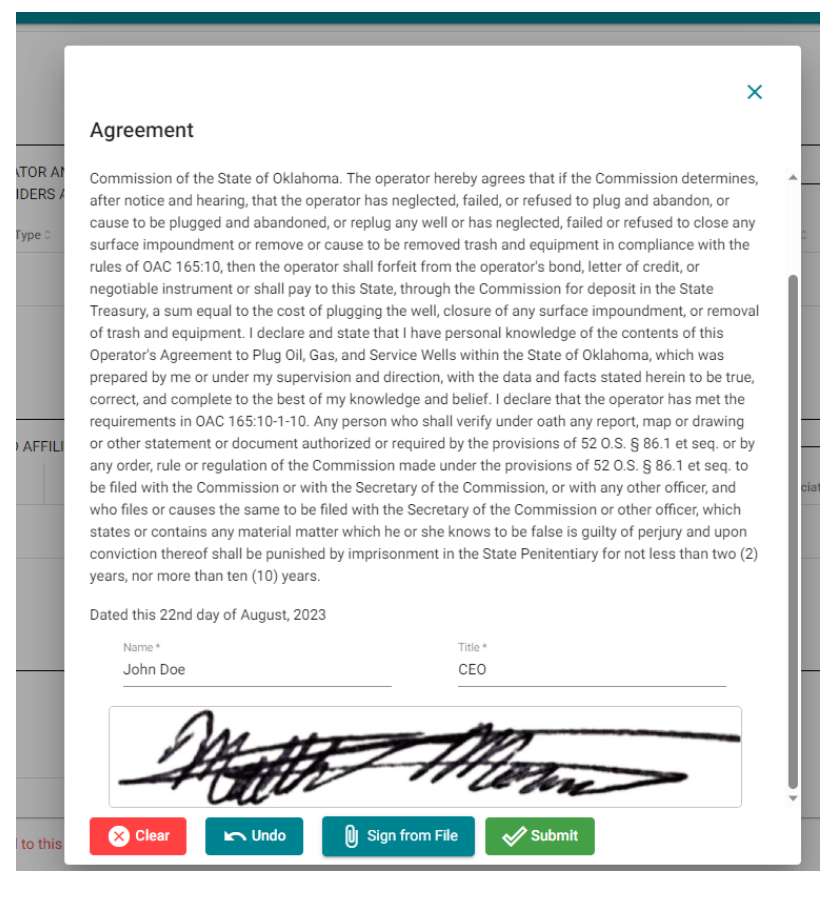

After signing, click 'Submit'

## You will be redirected back to the summary page where the 'Pay' button is now available, click 'Pay' to be directed to the Form 1006B Invoice screen

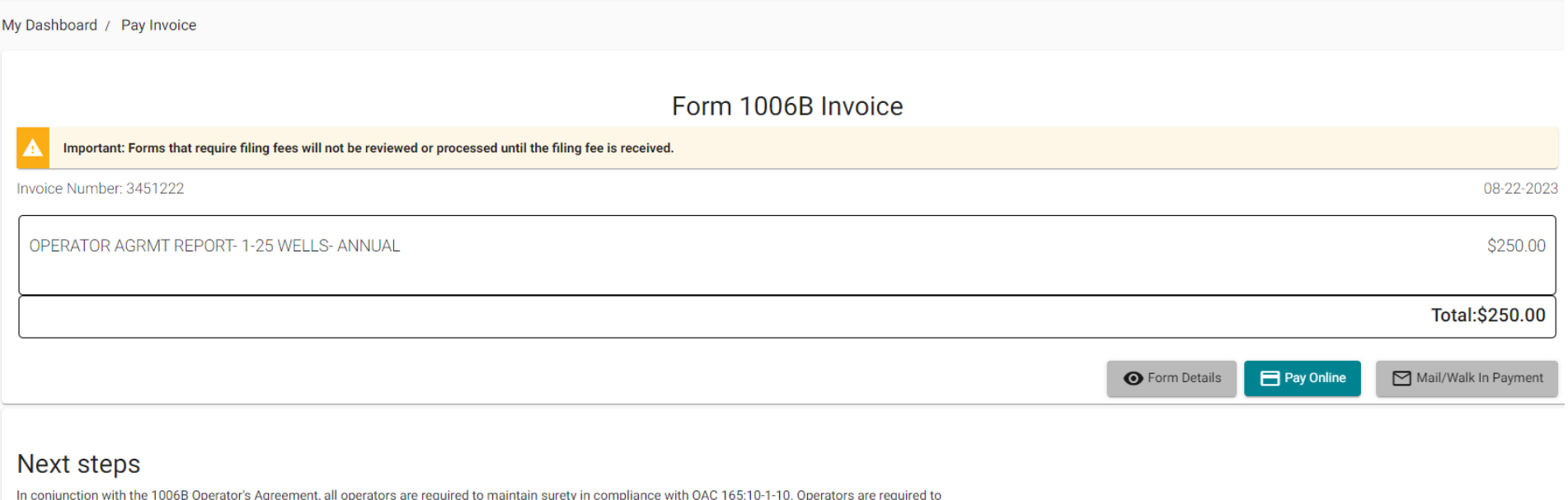

use the prescribed forms from OAC 165:10-1-7 for the applicable surety instrument of their choice. Please see the links below for each surety instrument and its corresponding rule. Please note that the Financial Statement Form 1006A has stipulations before it can be used as surety, please review OAC 165:10-1-10 for full details.

#### **Complete OCC Rules**

Form 1006 Surety Bond (OAC 165:10-1-12) [OAC 165:10-1-7(b)(14)] Form 1006A Financial Statement (OAC 165:10-1-11) [OAC 165:10-1-7(b)(15)] Form 1006C Letter of Credit (165:10-1-13) [OAC 165:10-1-7(b)(16)] Form 1006CD Certificate of Deposit (OAC 165:10-1-14) No prescribed form Cashier's Check (OAC165:10-1-14) No prescribed form Cash (OAC 165:10-1-14) No prescribed form. Must make an appointment to hand deliver to OCC.

- Click 'Pay Online' if you are paying by a Credit Card or an ACH (Automatic Clearing House using bank account)
- Click 'Mail/Walk In Payment' if mailing or hand delivering the payment for the filing fee then click 'Print' to print the invoice, if it doesn't work on the first attempt, please click 'Print' again, if you are not able to print the invoice please contact us so we can provide it to you. **You must print the invoice and mail in with a check or money order, please do not include a copy of the 1006B, only include the check or money order and the single page invoice.**
- The form will be put into 'Ready for Review' status if you paid by Credit Card or ACH.
- The Form will be put into 'Waiting for Payment' status if you chose to mail in payment. Once payment is received the form will be reviewed for completeness and if anything is incomplete, we will mark the form as 'Changes Requested' and an email will be sent to the user informing them of what needs to be done.